# **Parametric Modeling**

with

## **Pro/ENGINEER® Wildfire 4.0**

An Introduction to Pro/ENGINEER WILDFIRE

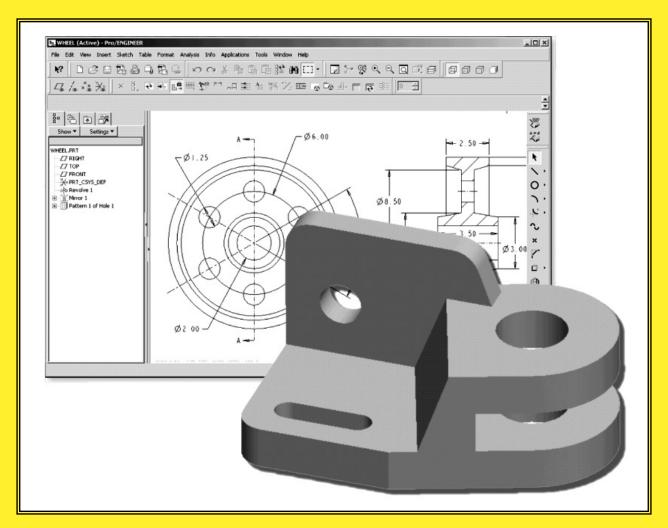

Randy H. Shih
Oregon Institute of Technology

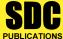

Schroff Development Corporation www.schroff.com

Better Textbooks. Lower Prices.

### **Table of Contents**

#### Preface Acknowledgments

#### Introduction

| Introduction                               | Intro-2  |
|--------------------------------------------|----------|
| Development of Computer Geometric Modeling | Intro-2  |
| Feature-Based Parametric Modeling          | Intro-6  |
| Getting Started with Pro/ENGINEER          | Intro-7  |
| Starting Pro/ENGINEER                      | Intro-7  |
| Pro/ENGINEER Screen Layout                 | Intro-8  |
| Pull-down menus                            | Intro-9  |
| Standard Toolbar                           | Intro-9  |
| Message area                               | Intro-9  |
| Graphics display area                      | Intro-9  |
| Datum Toolbar                              | Intro-9  |
| Navigator                                  | Intro-10 |
| Web Browser                                | Intro-10 |
| Single Line Help                           | Intro-10 |
| Mouse Buttons                              | Intro-11 |
| Model Tree window and Menu Manager         | Intro-12 |
| On-Line Help                               | Intro-13 |
| Leaving Pro/ENGINEER                       | Intro-14 |
| Creating a CAD files folder                | Intro-14 |
|                                            |          |

## **Chapter 1 Parametric Modeling Fundamentals**

| Introduction                                        | 1-2  |
|-----------------------------------------------------|------|
| The Adjuster design                                 | 1-3  |
| Starting Pro/ENGINEER                               | 1-3  |
| Step 1: Units and Basic Datum Geometry Setups       | 1-5  |
| Units Setup and Pro/ENGINEER Menu Structure         | 1-5  |
| Tree Structure                                      | 1-6  |
| Adding the First Part Features — Datum Planes       | 1-7  |
| Step 2: Determine/Setup the Base Solid Feature      | 1-8  |
| Sketching plane – It is an XY CRT, but an XYZ World | 1-9  |
| Defining the Sketching Plane                        | 1-10 |
| Defining the Orientation of the Sketching Plane     | 1-11 |
| Step 3: Creating 2D rough sketches                  | 1-13 |
| Shape Before Size – Creating Rough Sketches         | 1-13 |
| The Pro/ENGINEER SKETCHER and INTENT MANAGER        | 1-14 |
| Graphics Cursors                                    | 1-15 |

| Geometric Constraint Symbols Dynamic Viewing Functions Step 4: Apply/modify constraints and dimensions Modifying the dimensions of the sketch Repositioning Dimensions Step 5: Completing the Base Solid Feature The Third Dynamic Viewing Function Display Modes: Wireframe, Shaded, Hidden Edge, No Hidden Step 6: Adding additional features Creating a CUT Feature Creating the 2D Section of the CUT Feature Save the Part and Exit Questions Exercises                                | 1-16<br>1-17<br>1-18<br>1-21<br>1-23<br>1-24<br>1-25<br>1-26<br>1-27<br>1-32<br>1-33<br>1-36<br>1-37 |
|----------------------------------------------------------------------------------------------------|----------------------------------------------------------------------------------------------------|
| Chapter 2 Constructive Solid Geometry Concepts                                                                                                    |                                                                                                    |
| Introduction Binary Tree Project: Locator Modeling Strategy - CSG Binary Tree Starting Pro/ENGINEER Units Setup Adding the First Part Features — Datum Planes Base Feature Creating a 2D parametric section Creating the Second Solid Feature Creating the 2D sketch Creating a CUT Feature Creating the 2-D section Redefine a Feature Element Creating a Placed HOLE Feature Creating the Final Feature Creating the 2-D Section Customizing the Pro/E Screen Display Questions Exercises | 2-2 2-3 2-4 2-5 2-6 2-7 2-8 2-9 2-11 2-14 2-15 2-18 2-19 2-22 2-24 2-27 2-28 2-31 2-32 2-33          |
| Chapter 3 Model History Tree                                                                                                    |                                                                                                    |
| Introduction The <i>L-Support</i> Design                                                                                                    | 3-2<br>3-3                                                                                           |

|  | Table of Contents | v |
|--|-------------------|---|
|  |                   |   |

| Starting Pro/ENGINEER                                                                                                    | 3-3                                                                          |
|----------------------------------------------------------------------------------------------------|------------------------------------------------------------------------------|
| Modeling Strategy                                                                                                    | 3-6                                                                          |
| Creating the Base Feature                                                                                                    | 3-7                                                                          |
| 2D Sketching of the Base Feature                                                                                                    | 3-7                                                                          |
| Set up the Pro/ENGINEER Default View                                                                                                    | 3-9                                                                          |
| Add the Second Solid Feature                                                                                                    | 3-10                                                                         |
| Renaming the Part Features                                                                                                    | 3-14                                                                         |
| Expanding the Model Tree Listing                                                                                                    | 3-15                                                                         |
| Creating a Placed HOLE Feature                                                                                                    | 3-16                                                                         |
| Creating a Rectangular Cutout                                                                                                    | 3-18                                                                         |
| Examining the Model History                                                                                                    | 3-22                                                                         |
| History-based Part Modifications                                                                                                    | 3-23                                                                         |
| Modifying Dimensional Values                                                                                                    | 3-24                                                                         |
| Modifying the 2-D Section of the Base Feature                                                                                                    | 3-26                                                                         |
| Using the Measure Tools                                                                                                    | 3-28                                                                         |
| Calculating the Associated Physical Properties                                                                                                    | 3-29                                                                         |
| Questions                                                                                                    | 3-34                                                                         |
| Exercises                                                                                                    | 3-35                                                                         |
| Observation 4                                                                                                    |                                                                              |
| Chapter 4                                                                                                    |                                                                              |
| Parametric Relations and Constraints                                                                                                    |                                                                              |
| Geometric Construction and Constraints                                                                                                    | 4-2                                                                          |
| The Gasket Design                                                                                                    | 4-2                                                                          |
| Modeling Strategy                                                                                                    | 4-3                                                                          |
| Starting Pro/ENGINEER and using the Metric Template                                                                                                    | 4-4                                                                          |
| Using the 2D Sketcher in 3-D Orientation                                                                                                    | 4-5                                                                          |
| Creating the Base Feature                                                                                                    | 4-5                                                                          |
| Implicit Geometric Relationships                                                                                                    | 4-7                                                                          |
| Disable/Enable Constraints                                                                                                    | 4-8                                                                          |
| Create and Divide a Circle                                                                                                    | 4-10                                                                         |
| Create a closed region Sketch                                                                                                    | 4-11                                                                         |
| Modify Geometry by Drag-and-Drop                                                                                                    | 1 12                                                                         |
| Controlling Geometric Relationships                                                                                                    | 4-12                                                                         |
|                                                                                                    | 4-13                                                                         |
| REDO and UNDO                                                                                                    | 4-13<br>4-15                                                                 |
| REDO and UNDO Using Sketcher Points                                                                                                    | 4-13<br>4-15<br>4-16                                                         |
| REDO and UNDO Using Sketcher Points Deleting Geometric Constraints                                                                                                    | 4-13<br>4-15<br>4-16<br>4-17                                                 |
| REDO and UNDO Using Sketcher Points Deleting Geometric Constraints Weak Dimensions and Constraints                                                                                                    | 4-13<br>4-15<br>4-16<br>4-17<br>4-18                                         |
| REDO and UNDO Using Sketcher Points Deleting Geometric Constraints Weak Dimensions and Constraints Completing the Base Feature                                                                                                    | 4-13<br>4-15<br>4-16<br>4-17<br>4-18<br>4-19                                 |
| REDO and UNDO Using Sketcher Points Deleting Geometric Constraints Weak Dimensions and Constraints Completing the Base Feature Using the Offset Loop Option to create a CUT feature                                                                                                 | 4-13<br>4-15<br>4-16<br>4-17<br>4-18<br>4-19<br>4-20                         |
| REDO and UNDO Using Sketcher Points Deleting Geometric Constraints Weak Dimensions and Constraints Completing the Base Feature Using the Offset Loop Option to create a CUT feature Parametric Relations and Geometric Constraints                                                  | 4-13<br>4-15<br>4-16<br>4-17<br>4-18<br>4-19<br>4-20<br>4-23                 |
| REDO and UNDO Using Sketcher Points Deleting Geometric Constraints Weak Dimensions and Constraints Completing the Base Feature Using the Offset Loop Option to create a CUT feature Parametric Relations and Geometric Constraints Create a Simple Plate Design                     | 4-13<br>4-15<br>4-16<br>4-17<br>4-18<br>4-19<br>4-20<br>4-23<br>4-23         |
| REDO and UNDO Using Sketcher Points Deleting Geometric Constraints Weak Dimensions and Constraints Completing the Base Feature Using the Offset Loop Option to create a CUT feature Parametric Relations and Geometric Constraints Create a Simple Plate Design Using a Sketch file | 4-13<br>4-15<br>4-16<br>4-17<br>4-18<br>4-19<br>4-20<br>4-23<br>4-23<br>4-24 |
| REDO and UNDO Using Sketcher Points Deleting Geometric Constraints Weak Dimensions and Constraints Completing the Base Feature Using the Offset Loop Option to create a CUT feature Parametric Relations and Geometric Constraints Create a Simple Plate Design                     | 4-13<br>4-15<br>4-16<br>4-17<br>4-18<br>4-19<br>4-20<br>4-23<br>4-23         |

| Sketch Files vs. Part Files                                          | 4-28         |
|----------------------------------------------------------------------|--------------|
| Starting a new Pro/ENGINEER Part                                     | 4-28         |
| Creating the Base Feature                                            | 4-29         |
| Placing the 2-D Sketch                                               | 4-31         |
| Display the Parametric Relations                                     | 4-33         |
| Complete the Extrusion Feature                                       | 4-34         |
| Parametric Relations at different levels                             | 4-35         |
| Questions                                                            | 4-39         |
| Exercises                                                            | 4-40         |
| Chapter 5                                                            |              |
| Parent/Child Relationships                                           |              |
| Introduction                                                         | 5-2          |
| The <i>U-Bracket</i> Design                                          | 5-3          |
| Preliminary Modeling Considerations                                  | 5-3          |
| Starting Pro/ENGINEER                                                | 5-4          |
| Creating the Base Feature                                            | 5-5          |
| Creating a and transform a Rough Sketch                              | 5-6          |
| Creating the Second Solid Feature                                    | 5-13         |
| Creating a CUT Feature                                               | 5-15         |
| Creating the CENTER_DRILL Feature                                    | 5-16         |
| Examining the Parent/Child Relationships                             | 5-19         |
| Display Parent/Child Info                                            | 5-20         |
| Modify a Parent Dimension                                            | 5-21         |
| A Design Change                                                      | 5-22<br>5-23 |
| Feature Suppression  Creating the Circular Cut Feature               |              |
| Creating the Circular Cut Feature                                    | 5-24<br>5-25 |
| Listing Suppressed Features  Pagetivete the CENTER DRILL Feature     | 5-25<br>5-26 |
| Reactivate the CENTER_DRILL Feature Reroute the CENTER_DRILL Feature | 5-20<br>5-27 |
| <del>-</del>                                                         | 5-27<br>5-28 |
| Suppress the RECT_CUT Feature Questions                              | 5-28<br>5-29 |
| Exercises                                                            | 5-29<br>5-30 |
| Exercises                                                            | 3-30         |
| Chapter 6 Datum Features, 3D Annotation and Part Drawings            |              |
| Datum Features                                                       | 6-2          |
| 3D Annotation                                                        | 6-2          |
| Drawings from Parts                                                  | 6-2          |
| The Rod-GuideDesign                                                  | 6-3          |
| Modeling Strategy                                                    | 6-4          |
| Starting Pro/ENGINEER                                                | 6-5          |

|                                                                                                    | Table of Contents                                                                                            |
|----------------------------------------------------------------------------------------------------|----------------------------------------------------------------------------------------------------|
|                                                                                                    |                                                                                                    |
| Creating the Base Feature                                                                                                    | 6-5                                                                                                    |
| Creating a Datum Axis                                                                                                    | 6-8                                                                                                    |
| Creating a Datum Plane at an angle                                                                                                    | 6-9                                                                                                    |
| Create the next Solid Feature                                                                                                    | 6-11                                                                                                    |
| Creating a Datum Plane Using the Filter option                                                                                                    | 6-13                                                                                                    |
| Creating a Placed Feature                                                                                                    | 6-17                                                                                                    |
| Add four holes to the Base Feature                                                                                                    | 6-18                                                                                                    |
| 3D Annotation                                                                                                    | 6-20                                                                                                    |
| Creating a Multi-View Drawing using a Drawing Template                                                                                                    | 6-28                                                                                                    |
| Creating Another Multi-View Drawing                                                                                                    | 6-30                                                                                                    |
| Adding a Primary Main View                                                                                                    | 6-31                                                                                                    |
| Adding a Projected Auxiliary View                                                                                                    | 6-32                                                                                                    |
| Adjust the Overall Drawing Display                                                                                                    | 6-33                                                                                                    |
| Displaying Feature Dimensions                                                                                                    | 6-35                                                                                                    |
| Dimension Appearances                                                                                                    | 6-36                                                                                                    |
| Displaying Centerlines                                                                                                    | 6-38                                                                                                    |
| Displaying Remaining Annotations                                                                                                    | 6-39                                                                                                    |
| Annotation Appearances                                                                                                    | 6-40                                                                                                    |
| Adding/Deleting Dimensions – Feature/Driven Dimensions                                                                                                    | 6-41                                                                                                    |
| Adding an Isometric View                                                                                                    | 6-44                                                                                                    |
| Questions                                                                                                    |                                                                                                    |
| Vacations .                                                                                                    | 6-47                                                                                                    |
| Exercises                                                                                                    | 6-47<br>6-48                                                                                                 |
| Exercises  Chapter 7                                                                                                    |                                                                                                    |
| Exercises  Chapter 7  Symmetrical Features in Designs                                                                                                    |                                                                                                    |
| Chapter 7 Symmetrical Features in Designs Symmetrical Features in Designs                                                                                                    | 6-48                                                                                                    |
| Chapter 7 Symmetrical Features in Designs Symmetrical Features in Designs A Revolved Part: Wheel                                                                                                    | 6-48<br>7-2                                                                                                  |
| Chapter 7 Symmetrical Features in Designs Symmetrical Features in Designs A Revolved Part: Wheel Modeling Strategy - A Revolved Design                                                                                                    | 7-2<br>7-2                                                                                                   |
| Chapter 7 Symmetrical Features in Designs Symmetrical Features in Designs A Revolved Part: Wheel Modeling Strategy - A Revolved Design Starting Pro/ENGINEER                                                                                                    | 7-2<br>7-2<br>7-3                                                                                            |
| Chapter 7 Symmetrical Features in Designs Symmetrical Features in Designs A Revolved Part: Wheel Modeling Strategy - A Revolved Design Starting Pro/ENGINEER Creating the Base Feature                                                                                                    | 7-2<br>7-2<br>7-3<br>7-4                                                                                     |
| Chapter 7 Symmetrical Features in Designs  Symmetrical Features in Designs  A Revolved Part: Wheel  Modeling Strategy - A Revolved Design  Starting Pro/ENGINEER  Creating the Base Feature  Creating Diameter Dimensions                                                                                                    | 7-2<br>7-2<br>7-3<br>7-4<br>7-4                                                                              |
| Chapter 7 Symmetrical Features in Designs  Symmetrical Features in Designs  A Revolved Part: Wheel  Modeling Strategy - A Revolved Design  Starting Pro/ENGINEER  Creating the Base Feature  Creating Diameter Dimensions  Modify the Values of Dimensions                                                                                                    | 7-2<br>7-2<br>7-3<br>7-4<br>7-4<br>7-6                                                                       |
| Chapter 7 Symmetrical Features in Designs  Symmetrical Features in Designs  A Revolved Part: Wheel  Modeling Strategy - A Revolved Design  Starting Pro/ENGINEER  Creating the Base Feature  Creating Diameter Dimensions  Modify the Values of Dimensions  Completing the Revolved Feature                                                                                                    | 7-2<br>7-2<br>7-3<br>7-4<br>7-4<br>7-6<br>7-7                                                                |
| Chapter 7 Symmetrical Features in Designs  Symmetrical Features in Designs  A Revolved Part: Wheel  Modeling Strategy - A Revolved Design  Starting Pro/ENGINEER  Creating the Base Feature  Creating Diameter Dimensions  Modify the Values of Dimensions  Completing the Revolved Feature  Using the Mirror Option                                                                                                    | 7-2<br>7-2<br>7-3<br>7-4<br>7-4<br>7-6<br>7-7<br>7-8                                                         |
| Chapter 7 Symmetrical Features in Designs  Symmetrical Features in Designs  A Revolved Part: Wheel  Modeling Strategy - A Revolved Design  Starting Pro/ENGINEER  Creating the Base Feature  Creating Diameter Dimensions  Modify the Values of Dimensions  Completing the Revolved Feature  Using the Mirror Option  Adding a Radial Hole Feature                                                                                                    | 7-2<br>7-2<br>7-3<br>7-4<br>7-4<br>7-6<br>7-7<br>7-8<br>7-9                                                  |
| Chapter 7 Symmetrical Features in Designs  Symmetrical Features in Designs  A Revolved Part: Wheel  Modeling Strategy - A Revolved Design  Starting Pro/ENGINEER  Creating the Base Feature  Creating Diameter Dimensions  Modify the Values of Dimensions  Completing the Revolved Feature  Using the Mirror Option  Adding a Radial Hole Feature  Create a Circular Pattern                                                                                                    | 7-2<br>7-2<br>7-3<br>7-4<br>7-4<br>7-6<br>7-7<br>7-8<br>7-9<br>7-10                                          |
| Chapter 7 Symmetrical Features in Designs  Symmetrical Features in Designs  A Revolved Part: Wheel  Modeling Strategy - A Revolved Design  Starting Pro/ENGINEER  Creating the Base Feature  Creating Diameter Dimensions  Modify the Values of Dimensions  Completing the Revolved Feature  Using the Mirror Option  Adding a Radial Hole Feature  Create a Circular Pattern  Parametric Relations                                                                                                    | 7-2<br>7-2<br>7-3<br>7-4<br>7-4<br>7-6<br>7-7<br>7-8<br>7-9<br>7-10<br>7-12                                  |
| Chapter 7 Symmetrical Features in Designs  Symmetrical Features in Designs  A Revolved Part: Wheel Modeling Strategy - A Revolved Design Starting Pro/ENGINEER Creating the Base Feature Creating Diameter Dimensions Modify the Values of Dimensions Completing the Revolved Feature Using the Mirror Option Adding a Radial Hole Feature Create a Circular Pattern Parametric Relations Creating a Multi-View Part Drawing                                                                                                    | 7-2<br>7-2<br>7-3<br>7-4<br>7-4<br>7-6<br>7-7<br>7-8<br>7-9<br>7-10<br>7-12<br>7-13                          |
| Chapter 7 Symmetrical Features in Designs  Symmetrical Features in Designs A Revolved Part: Wheel Modeling Strategy - A Revolved Design Starting Pro/ENGINEER Creating the Base Feature Creating Diameter Dimensions Modify the Values of Dimensions Completing the Revolved Feature Using the Mirror Option Adding a Radial Hole Feature Create a Circular Pattern Parametric Relations Creating a Multi-View Part Drawing Adding the Primary Main View                                                                                     | 7-2<br>7-2<br>7-3<br>7-4<br>7-6<br>7-7<br>7-8<br>7-9<br>7-10<br>7-12<br>7-13<br>7-15                         |
| Chapter 7 Symmetrical Features in Designs  Symmetrical Features in Designs A Revolved Part: Wheel Modeling Strategy - A Revolved Design Starting Pro/ENGINEER Creating the Base Feature Creating Diameter Dimensions Modify the Values of Dimensions Completing the Revolved Feature Using the Mirror Option Adding a Radial Hole Feature Create a Circular Pattern Parametric Relations Creating a Multi-View Part Drawing Adding the Primary Main View Adding a Projected Sectional View                                                   | 7-2<br>7-2<br>7-3<br>7-4<br>7-6<br>7-7<br>7-8<br>7-9<br>7-10<br>7-12<br>7-13<br>7-15<br>7-16                 |
| Chapter 7 Symmetrical Features in Designs  Symmetrical Features in Designs  A Revolved Part: Wheel  Modeling Strategy - A Revolved Design  Starting Pro/ENGINEER  Creating the Base Feature  Creating Diameter Dimensions  Modify the Values of Dimensions  Completing the Revolved Feature  Using the Mirror Option  Adding a Radial Hole Feature  Create a Circular Pattern  Parametric Relations  Creating a Multi-View Part Drawing  Adding the Primary Main View  Adding a Projected Sectional View  Modify the Overall Drawing Display | 7-2<br>7-2<br>7-3<br>7-4<br>7-4<br>7-6<br>7-7<br>7-8<br>7-9<br>7-10<br>7-12<br>7-13<br>7-15<br>7-16<br>7-17  |
| Chapter 7 Symmetrical Features in Designs  Symmetrical Features in Designs  A Revolved Part: Wheel Modeling Strategy - A Revolved Design Starting Pro/ENGINEER Creating the Base Feature Creating Diameter Dimensions Modify the Values of Dimensions Completing the Revolved Feature Using the Mirror Option Adding a Radial Hole Feature Create a Circular Pattern Parametric Relations Creating a Multi-View Part Drawing Adding the Primary Main View                                                                                    | 7-2<br>7-2<br>7-3<br>7-4<br>7-6<br>7-7<br>7-8<br>7-9<br>7-10<br>7-12<br>7-13<br>7-15<br>7-16<br>7-17<br>7-20 |

vii

| Displaying Centerlines Adjusting the Length of Centerlines Creating Additional Centerlines Using the Drawing Options Associative Functionality – Modifying Feature Dimensions Bi-Directional Associative Functionality Questions Exercises                                                                                                    | 7-25<br>7-26<br>7-27<br>7-29<br>7-30<br>7-32<br>7-34<br>7-35                                                                         |
|----------------------------------------------------------------------------------------------------|----------------------------------------------------------------------------------------------------|
| Chapter 8 Three Dimensional Construction Tools                                                                                                    |                                                                                                    |
| Introduction A Thin-Walled Part: Dryer Housing Modeling Strategy Starting Pro/ENGINEER Creating the Base Feature Create the Revolved Part Creating the second Feature Create a Blend Feature Create a Blend Sections Create 3-D Rounds and Fillets Creating a Shell Feature Create a Pattern Leader Create a Rectangular Pattern Creating a Sweep Feature Define the Sweep Trajectory Define the Sweep Section Questions Exercises | 8-2<br>8-2<br>8-3<br>8-4<br>8-5<br>8-6<br>8-7<br>8-9<br>8-11<br>8-15<br>8-16<br>8-18<br>8-20<br>8-22<br>8-22<br>8-24<br>8-26<br>8-27 |
| Chapter 9 Advanced Modeling Tools                                                                                                    |                                                                                                    |
| Introduction Summary of Modeling Considerations The BRACKET Design Modeling Strategy Starting Pro/ENGINEER Creating the Base Feature Using the CUT Option to Create a Boolean INTERSECT Creating a Reference Plane Creating Another Extrude Feature Using the Draft Angle Tool                                                                                                    | 9-2<br>9-2<br>9-3<br>9-4<br>9-4<br>9-6<br>9-10<br>9-11                                                                               |

Table of Contents ix Create the Top Cylindrical Feature 9-16 Create the Hole through the Cylinder 9-18 Create a Sketched Hole on the Base Feature 9-18 Using the Copy Function to Create a Mirror Feature 9-21 **Creating Chamfers** 9-22 Adding SIMPLE Rounds and Fillets - Edges 9-23 Adding Advanced Rounds and Fillets - Surfaces 9-24 Adding the Last Feature 9-26 **Changing Model Colors** 9-27 Saving the Part 9-28 9-30 Questions Exercise 9-31 Chapter 10 Assembly - Putting It All Together 10-2 Introduction The BRACKET Assembly 10-2 Assembly Modeling Methodology 10 - 3**Additional Parts** 10-4 (1) Base Plate 10-4 (2) Bushing 10-4 (3) Cap Screw 10-5Create a Subassembly 10-6 Retrieving the *Bracket* Component 10-7 Retrieving the Bushing Component 10-7 **Placement Constraints** 10-8 Placing the *Bushing* 10-9 Create the Second Placement Constraint 10-11 Create the Bracket Assembly Model 10-13 Base Component 10-14 Retrieving the *Bracket-Bushing* Subassembly 10-15 Placing the Bracket-Bushing Subassembly 10-15 Placing the Cap Screws 10-17 Exploding the Assembly 10-19 Bi-directional Associative Functionality 10-21 Conclusion 10-23 10-24 Questions Exercise 10-25

#### INDEX